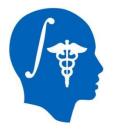

NA-MIC National Alliance for Medical Image Computing http://www.na-mic.org

#### Segmentation for 3D printing

Csaba Pinter Queen's University, Canada csaba.pinter@queensu.ca

NA-MIC Tutorial Contest: Winter 2017

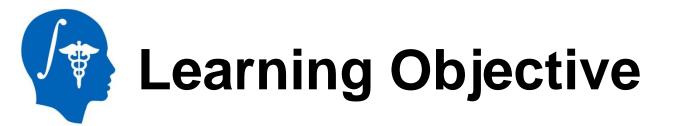

This tutorial demonstrates segmentation in Slicer's new Segment Editor module for the purpose of 3D printing

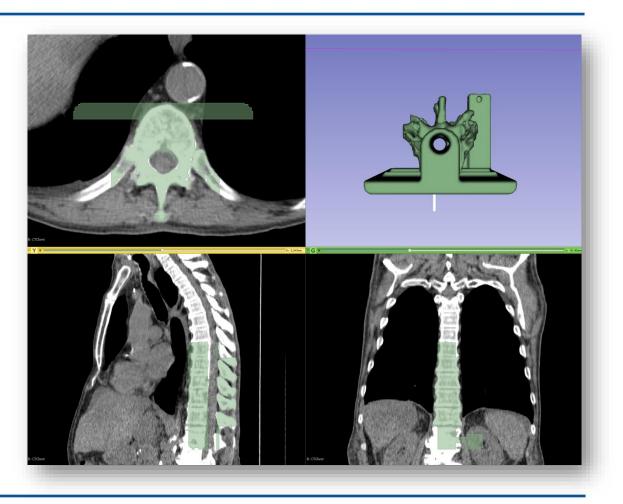

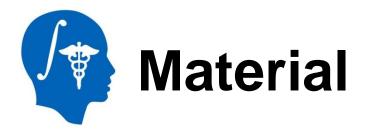

This tutorial requires the installation of a recent Slicer 4.7 nightly release, which is available at the **Slicer** download page:

http://download.slicer.org/ (see row of Nightly Build)

#### Tutorial dataset: Phantom base STL model

http://www.na-mic.org/Wiki/images/1/1e/BasePiece.stl (source: PerkLab)

#### Wiki pages:

https://www.slicer.org/wiki/Documentation/Nightly/Modules/Segmentations https://www.slicer.org/wiki/Documentation/Nightly/Modules/SegmentEditor

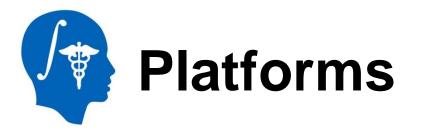

 Developed and maintained on Windows 64bit, Mac OSX, and Linux 64bit & 32bit

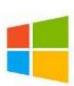

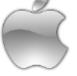

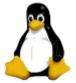

- Slicer requires
  - Minimum 2GB RAM
  - 64 bit strongly suggested

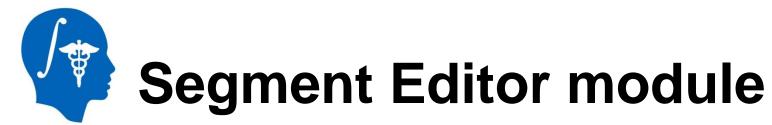

- Successor of the 'Editor' module
- In addition to Editor it provides
  - real-time 3D surface update
  - editing on oblique slices
  - overlapping segments, and much more
- It is considered stable
  - But development is still underway

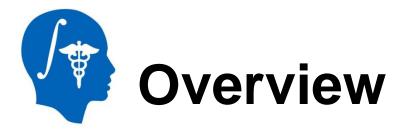

- 1. Load CT image
- 2. Segment vertebrae to be 3D printed
- 3. Add phantom base to segmentation
- 4. Merge and finalize phantom
- Save phantom segment to STL file for 3D printing

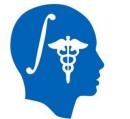

### Part 1: Load CT image

#### **Overview:**

- Load sample CTChest dataset
- Set image contrast for better visibility

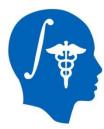

### 1/1: Load CTChest dataset

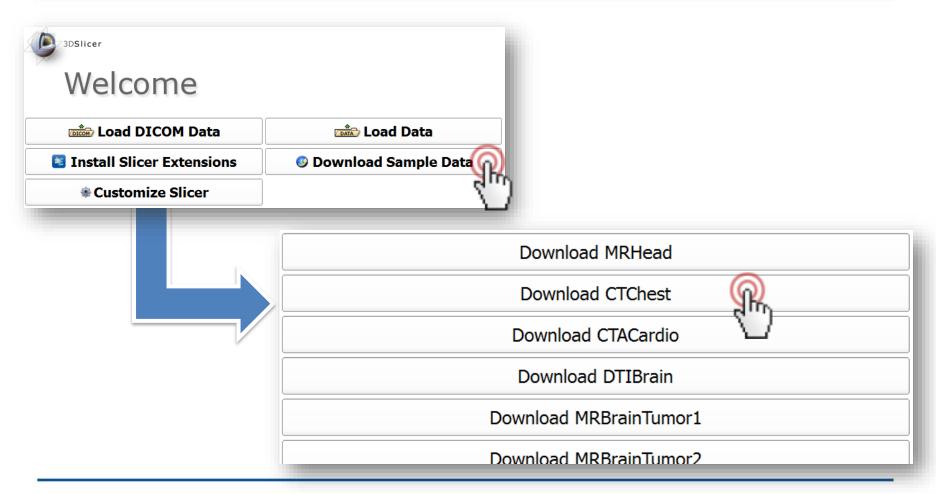

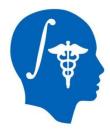

#### 1/2: Sample CT loaded

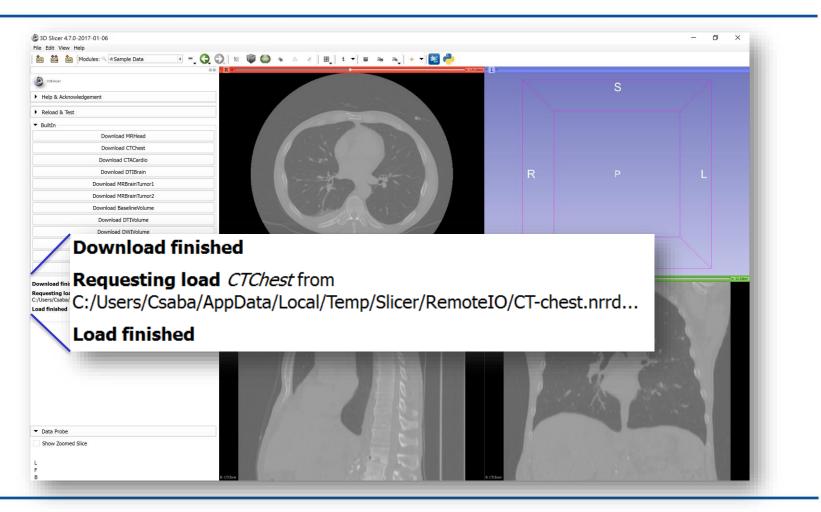

National Alliance for Medical Image Computing http://www.na-mic.org

© 2017, All Rights Reserved

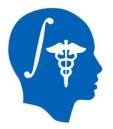

#### 1/3: Change contrast

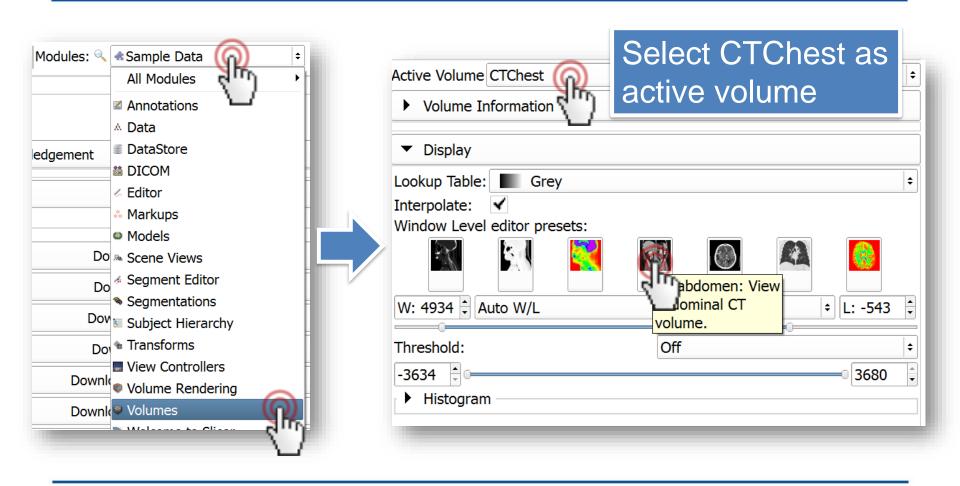

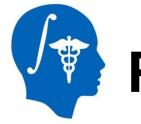

### Part 2: Segment vertebrae

#### **Overview:**

- Add new segment
- Threshold bone
- Remove speckles with Islands
- Cut out vertebrae with Scissors

#### **2/1: Switch to Segment** Editor module

| Modules: 🔍 | Volumes +                                                                                                    |
|------------|----------------------------------------------------------------------------------------------------|
|            | All Modules                                                                                                    |
|            | Annotations                                                                                                    |
|            | A Data                                                                                                    |
| edgement   | Intersection Intersection In |
|            | 🛗 DICOM                                                                                                    |
| est        | 🖉 Editor                                                                                                    |
| ation      | 👬 Markups                                                                                                    |
|            | Models                                                                                                    |
|            | la Scene Views                                                                                                    |
| Grey       | 🗸 Segment Editor                                                                                                    |
| Grey       | Segmentations                                                                                                    |

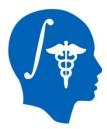

#### 2/2: Add new segment

| Segme | entation: | Segmentatio   | on               |                | \$ |
|-------|-----------|---------------|------------------|----------------|----|
| Maste | r volume: | CTChest       |                  |                | \$ |
|       | Add seg   | ment          | -Remove selected | Create surface |    |
| Empt  | ty segme  | entatio (''') |                  |                |    |
| €io   | Color     |               | Name             |                |    |
|       |           |               |                  |                |    |
|       |           |               |                  |                |    |

Segmentation automatically created
CT volume automatically selected as master

(Master is the segmented volume that defines the resolution of the segments)

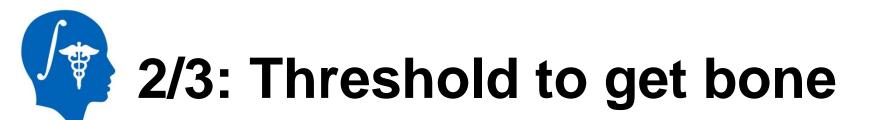

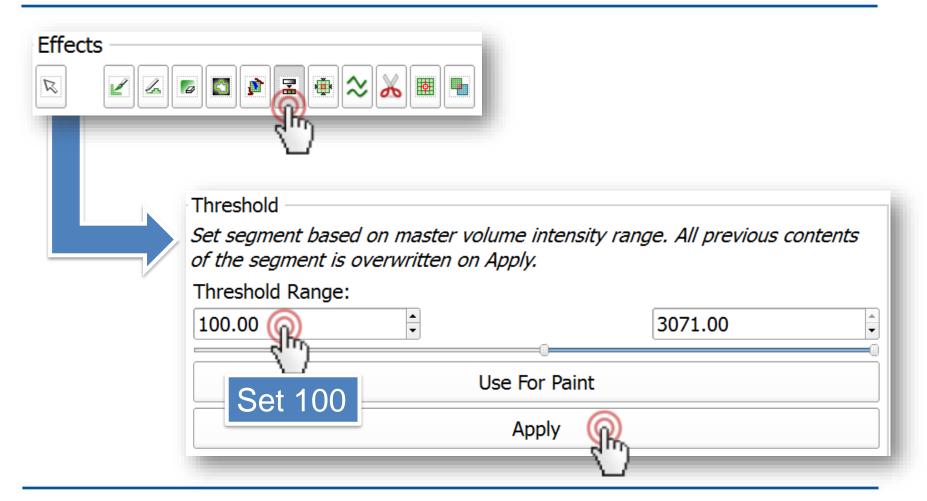

## 2/4: Remove speckle with the Islands effect

| Effects |                                                                                                    | Select<br>Islands effect |
|---------|----------------------------------------------------------------------------------------------------|--------------------------|
|         | Islands<br><i>Edit islands (connected com</i><br>Keep largest island<br>Remove small islands<br>Split islands to segment | eep selected island      |

### 2/5: Remove speckle with the Islands effect

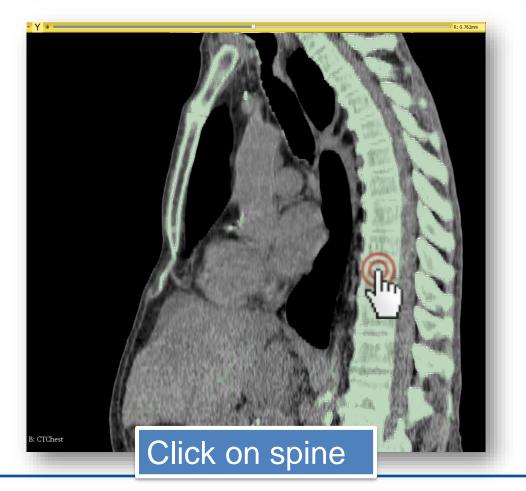

## 2/6: Cut out vertebrae with the Scissors effect

| Effects -     |               |                             |
|---------------|---------------|-----------------------------|
|               |               |                             |
| Scissors -    |               |                             |
|               |               | from the current viewpoint. |
| Left-click al | Erase inside  |                             |
| Operation:    | Erase outside |                             |
| Shape:        | Fill inside   | 5 m                         |
| · ·           | Fill outside  |                             |
| _             |               |                             |
| Shape:        | Free-form     | $\bigcirc$                  |
|               | Circle        | 2 mg                        |
|               | Rectangle     |                             |

Select
 Scissors effect
 Choose 'Erase outside' as operation
 Choose 'Free-form' shape

### 2/7: Cut out vertebrae with the Scissors effect

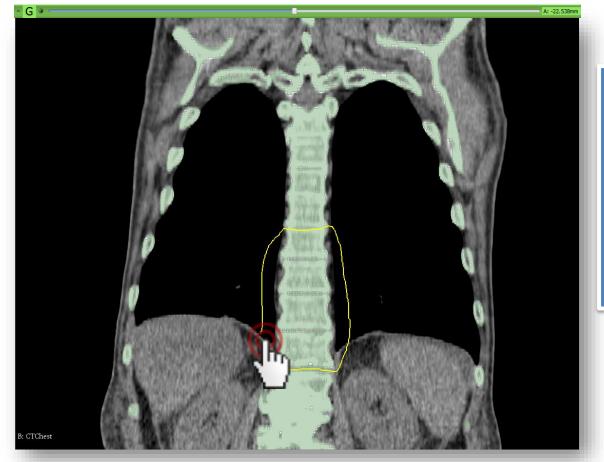

Trace around the desired vertebrae with the scissor on the coronal view (green slice)

## 2/8: Show segment as surface in 3D view

| Segmentation:  | Segmentat | ion              |      | +             |        |
|----------------|-----------|------------------|------|---------------|--------|
| Master volume: | CTChest   |                  |      | \$            | Cite A |
| +Add seg       | ment      | -Remove selected | Crea | ate surface 🕢 |        |
|                |           |                  |      | 2             | )      |
|                |           |                  |      |               | S      |
|                |           |                  |      |               |        |

### **2/9: Remove remaining** parts with Scissors

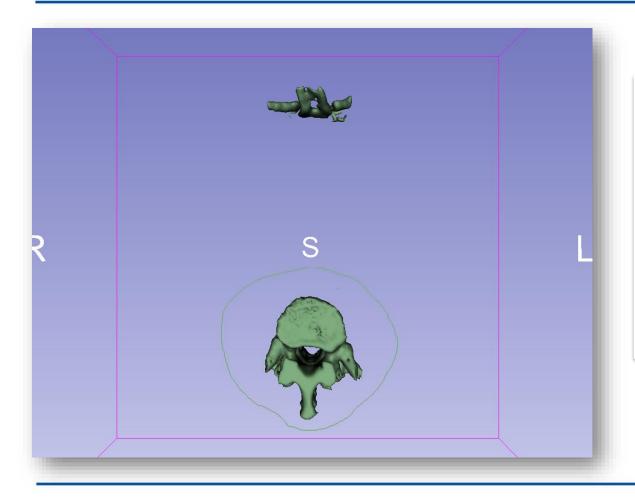

Select the vertebrae in the 3D view to erase the remaining parts (ribs on the anterior side in this case)

## 2/10: Vertebrae are segmented

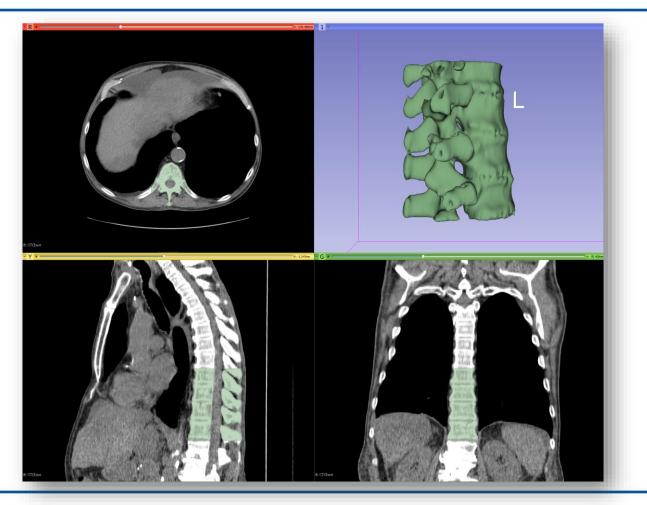

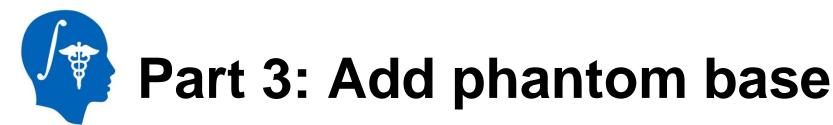

#### **Overview:**

- Load phantom base STL file
- Transform model to desired position and orientation
- Import model to segmentation node
- Cut hole through middle of the spine

## **3/1: Load phantom base as model node**

### Download phantom base STL file from <a href="http://www.na-mic.org/Wiki/images/1/1e/BasePiece.stl">http://www.na-mic.org/Wiki/images/1/1e/BasePiece.stl</a>

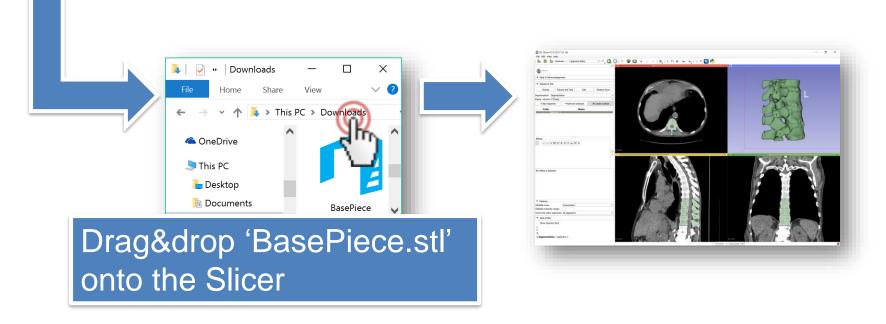

### **3/2: Load phantom base as model node**

| Add data into the scene                       | ? ×          |
|-----------------------------------------------|--------------|
| Choose Directory to Add Choose File(s) to Add | Show Options |
| ✓ File                                        | Description  |
| C:/Users/Csaba/Downloads/BasePiece.stl        | Model 🗧      |
| Reset                                         | ✓OK Cancel   |
|                                               |              |

### 3/2: Load phantom base as model node

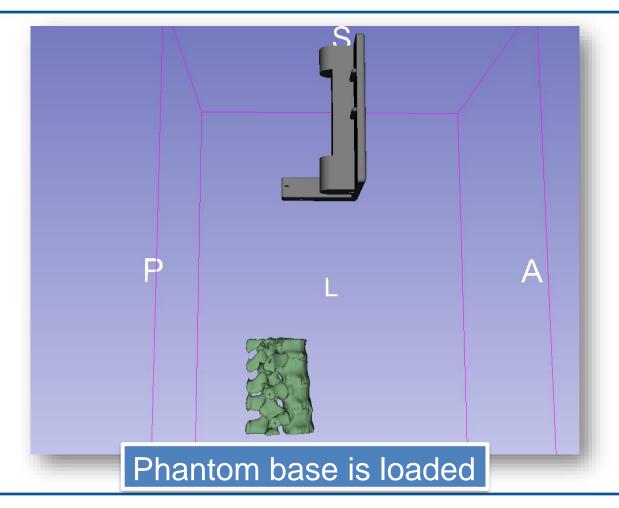

### **3/1: Make base semi**transparent in Models

### Switch to Models module Decrease opacity to 0.8

| DATA    | DICOM            | SAVE     | Modules: 🔍 🕮 Mo | dels      |
|---------|------------------|----------|-----------------|-----------|
|         | 3D <b>Slicer</b> |          |                 |           |
| ► He    | elp & A          | cknow    | wledgement      |           |
| Include | - Eibor          | <b>.</b> |                 | Scroll to |

When both the segmentation and the model are opaque, it is hard to see when they are in a good relative position

| Help & Acknowledgement |           |           |
|------------------------|-----------|-----------|
| Include Fibers         | Scroll to | \$        |
| Scene                  |           |           |
| 🗆 🗠 BasePiece 🍙        |           | ===0.8A)÷ |
| < m                    |           | 2 m       |
|                        |           |           |

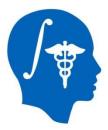

#### 3/2: Create transform

| 3DSlicer                                 |                                | 1. 8 |
|------------------------------------------|--------------------------------|------|
| Help & Ackno                             | owledgement                    | moo  |
| Active Transform:                        | Rename current node            | 2. 0 |
| Information                              | Create new LinearTransform     | 3. N |
|                                          | Create new LinearTransform as  | J. I |
| ▼ Edit                                   | Create new BSplineTransform    | 'Sn  |
| Identify                                 | Create new BSplineTransform as |      |
| Identity                                 | Create new GridTransform       |      |
| Display                                  | Create new GridTransform as    |      |
|                                          | Create new Transform           |      |
| <ul> <li>Apply transformation</li> </ul> | Create new Transform as        |      |
| Transformable:                           | Delete current node            |      |

 Switch to Transforms module
 Create linear transform
 Name it
 SpineToBaseTransform'

## **3/3: Apply transform to base**

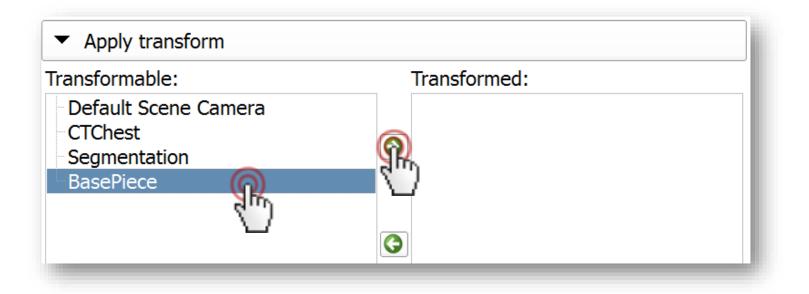

### Select base piece Move it under the tansform

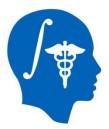

#### 3/5: Move base into place

| ctive Transform: Sp                 | oineToBaseTransfo | rm            |              |
|-------------------------------------|-------------------|---------------|--------------|
| Information                         |                   |               |              |
| ▼ Edit                              |                   |               |              |
| <ul> <li>Transform Matri</li> </ul> | x                 |               |              |
| 1.00                                | 0.00              | 0.00          | -60.00       |
| 0.00                                | 1.00              | 0.00          | -60.00       |
| 0.00                                | 0.00              | 1.00          | -320.00      |
| 0.00                                | 0.00              | 0.00          | 1.00         |
| <ul> <li>Translation</li> </ul>     | 6                 |               |              |
| _R                                  |                   | 2             | -60.000mm 🗘  |
| PA                                  | <u> </u>          | ")            | -60.000mm 🗘  |
| S                                   | L                 |               | -320.000mm 🗘 |
| Min -400.00                         | Omm 🌘 🗘           | Max 200.000mm | ▲<br>▼       |
|                                     | - (m)             |               |              |

 Decrease minimum value to -400
 Move sliders until the base is in the correct position (values in picture are the final ones)

# **3/6: Base is in the correct position**

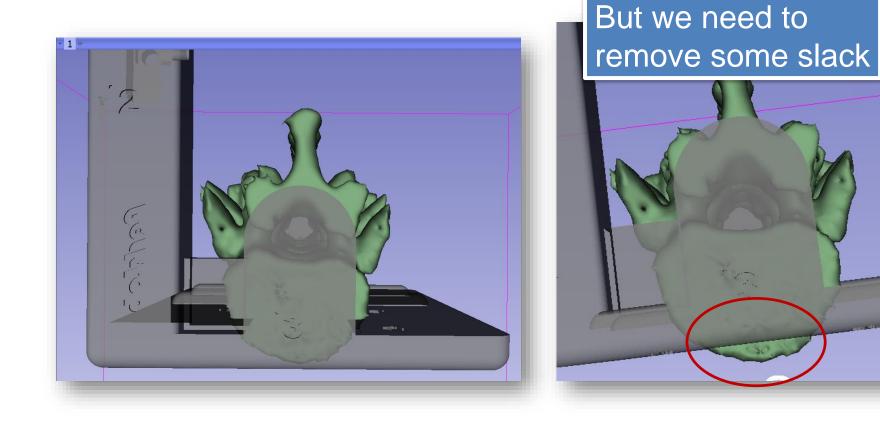

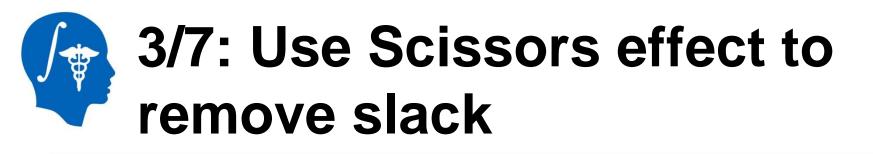

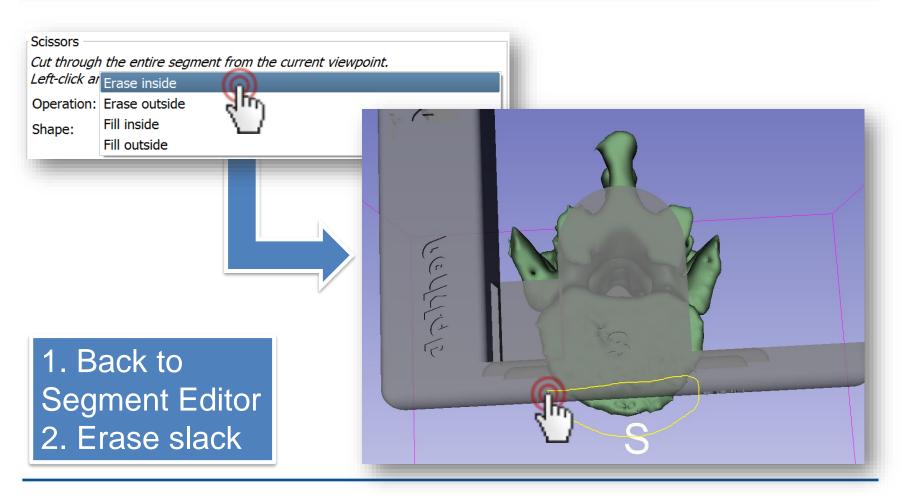

### **Part 4: Merge and finalize phantom**

#### **Overview:**

- Create segmentation from base piece
- Copy base piece segment into vertebrae segmentation
- Merge two segments
- Cut hole through phantom

# 4/1: Import base into segmentation

| All Modules                                                                                                    |                                          |                                              |                                         |          |
|----------------------------------------------------------------------------------------------------|------------------------------------------|----------------------------------------------|-----------------------------------------|----------|
| <ul> <li>Annotations</li> <li>Data</li> <li>DataStore</li> <li>DICOM</li> <li>Editor</li> <li>Markups</li> </ul> |                                          |                                              |                                         |          |
| Models                                                                                                    | <ul> <li>Export/import set</li> </ul>    | egments                                      |                                         | 6        |
| <ul> <li>Segment Editor</li> <li>Segmentations</li> <li>Subject Hierarchy</li> </ul>                             | Operation:<br>Input type:                | <ul> <li>Export</li> <li>Labelmap</li> </ul> | <ul><li>Import</li><li>Models</li></ul> | 20       |
|                                                                                                    | Input node: <ul> <li>Advanced</li> </ul> | BasePiece                                    | R                                       | <b>\</b> |
|                                                                                                    |                                          | Import                                       |                                         |          |

## 4/2: Import base into segmentation

I Master representation is needed t... imes

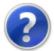

Segment is to be added in segmentation 'Segmentation' that contains a representation (Closed surface) different than the master representation in the segmentation (Binary labelmap). The master representation need to be changed so that the segment can be added. This might result in unwanted data loss.

Do you wish to change the master representation to Closed surface?

Ves No

Base piece is a surface, and the vertebrae were created as labelmaps. Convert to surface to allow import

### 4/3: Convert back to labelmap to allow editing

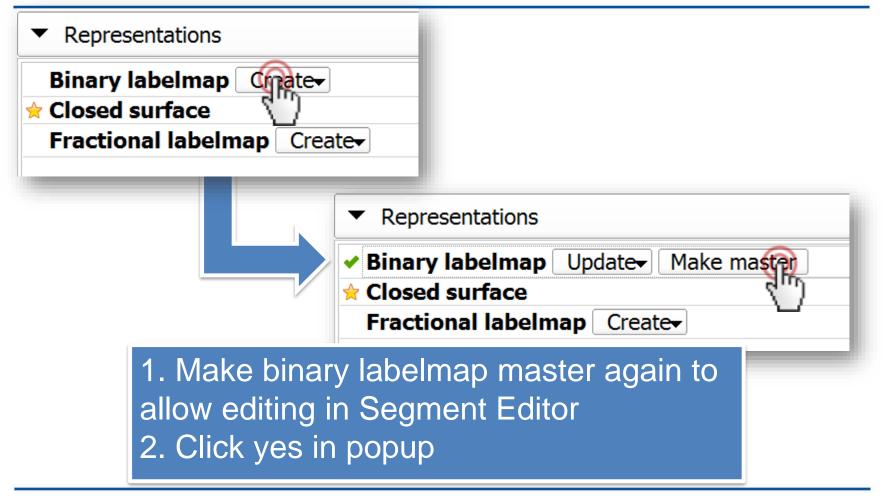

# 4/4: Merge the two in Segment Editor

Back to Segment Editor

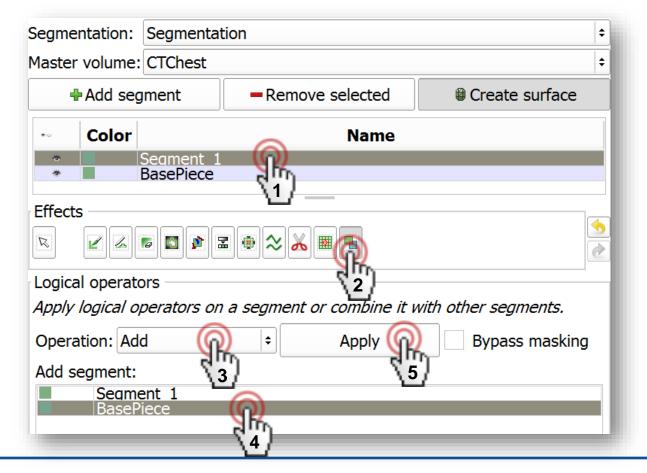

# 4/5: Remove base piece segment

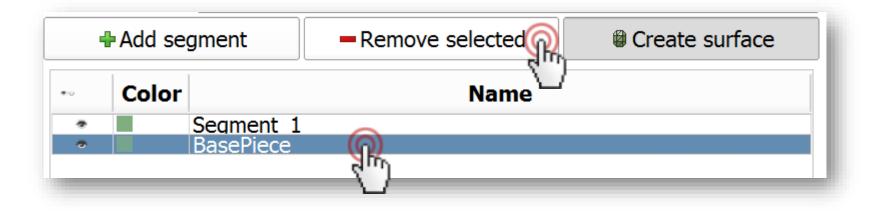

# 4/6: Cut hole through phantom using Scissors

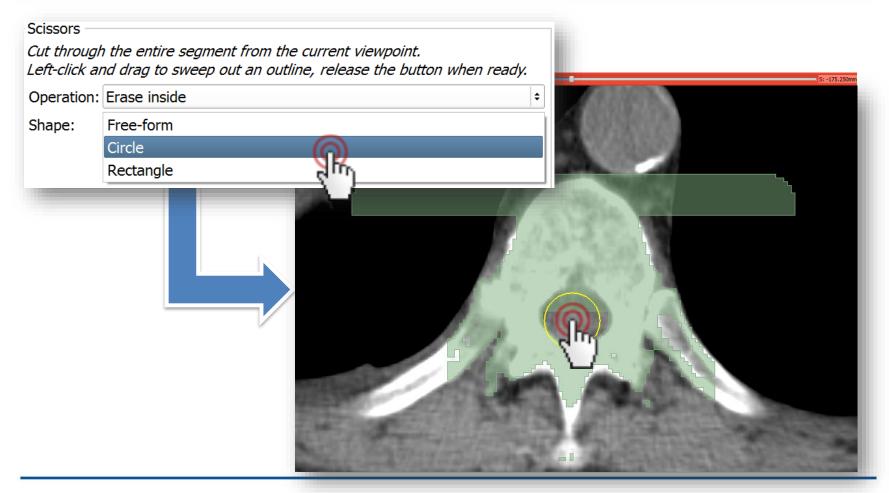

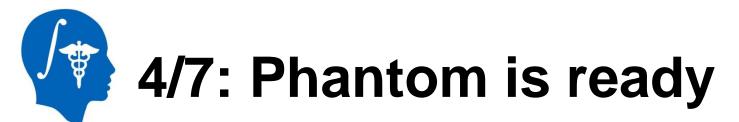

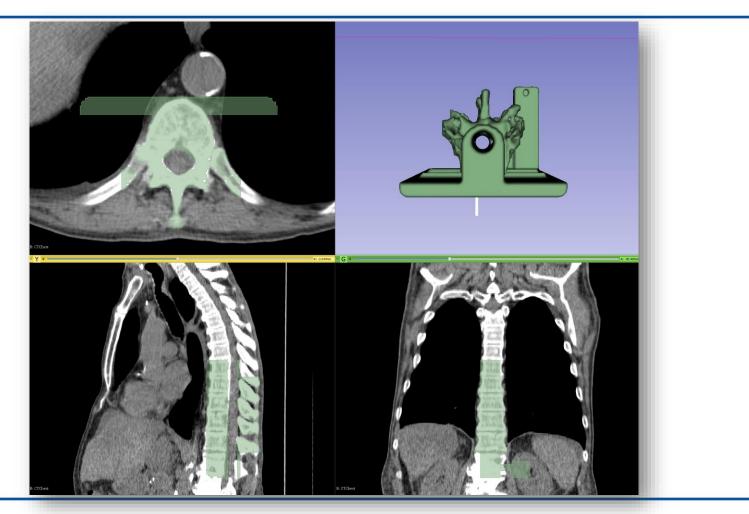

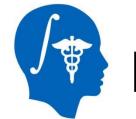

### Part 5: Save phantom to STL

#### **Overview:**

- Export phantom segment to model node
- Save model to STL file

### **5/1: Export phantom segment into model**

Switch to Segmentations module

| <ul> <li>Export/import set</li> </ul> | egments            |              |    |
|---------------------------------------|--------------------|--------------|----|
| Operation:                            | Carlore            | 🔘 Import     |    |
| Output type:                          | elmap              | Models       |    |
| Output node:                          | Export to new mode | el hierarchy | \$ |
| Advanced                              |                    |              |    |
|                                       | Export             | R            |    |

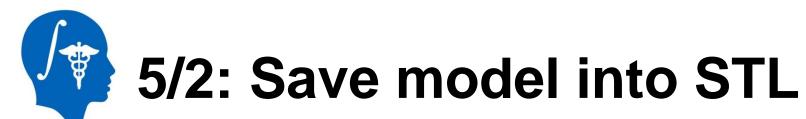

| ) 3D<br>File E |                           |                                                |                         |                                   |                         |                |                  |
|----------------|---------------------------|------------------------------------------------|-------------------------|-----------------------------------|-------------------------|----------------|------------------|
|                |                           |                                                | Lave Scene and Unsave   | ed Data                           |                         | ?              | ×<br>how options |
|                | ✓ File Name File Form     |                                                | File Format             |                                   | Directory               |                |                  |
|                | CTChest.nrrd NRRD (.nrrd) |                                                | ÷ 📙 C:                  | C:/Users/Csaba/Document           |                         |                |                  |
|                |                           | Segmentation.seg.nrrd Segmentation (.seg.nrrd) |                         | ÷ 📜 C:                            | C:/Users/Csaba/Document |                |                  |
|                |                           |                                                | SpineToBaseTransform.h5 | Transform (.h5)                   | ÷ 📜 C:                  | /Users/Csaba/  | /Document        |
|                |                           |                                                | Segmen 1.vtk            | Poly Data (.vtk)                  | 📕 C:                    | :/Users/Csaba/ | /Document        |
|                |                           |                                                | - G.U                   | XML Poly Data (. <u>vtp</u> )     |                         |                |                  |
|                |                           |                                                | Change directo          | STL (.stl)                        |                         | Saven          | 🗶 Cancel         |
|                |                           |                                                |                         | PLY (.ply)<br>Wavefront OBJ (.حبر |                         |                |                  |

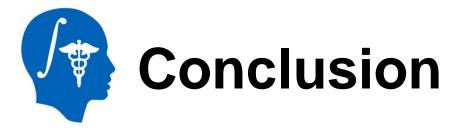

#### Segmentation and conversion to surface is now easier with the new Segment Editor and Segmentations modules.

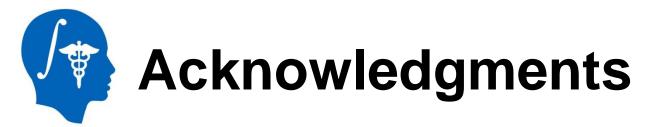

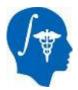

#### National Alliance for Medical Image Computing NIH U54EB005149

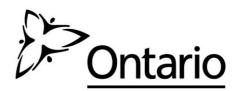

**Cancer Care Ontario** 

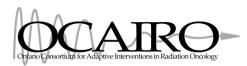

Cancer Care Ontario

#### Ontario Consortium for Adaptive Interventions in Radiation Oncology